### Contractor/ Vendor

This command allows you to input your **Contractor/Vendor**. It holds their **contact information** as well as work description and **license information** (if applicable). This list holds both contractors and vendors. Within the list, there will be a choice to differentiate between the two. If you want to view the list by a **contractor group** and a **vendor group**, you can click on the sort button. If you want to see just the **vendors** or **contractors**, click on the **filter** button (for more information about filtering, click here). This list is used within the **purchase order**, **raw material**, **cut ticket**, **process**, and various other areas in **Winfashion**.

Hendors

The **Contractor/Vendor** listing is also found on the tool bar as

- · Click **File** on the **Menu** bar
- · Choose Master File
- · Select Contractor/Vendor
- · Or click on **Vendors** on the tool bar
- Click on the **New** button to enter a **new Contractor/Vendor** (When you click on the New button, it automatically goes to the Form View)
- Enter a Code for the **Contractor/Vendor**. i.e. SEW CO
- Select a Vendor, Contractor, or Other by clicking on the circle next to "Vendor", "Contractor" or "Other"
- Enter the Name, address, phone number(s), contact and title of your Contractor/Vendor
- Select the Location (this is where your contractor operates his/her business), Ship Via, and Terms
- For the contractor, enter the Work Description and License Expiration Date
- **OPTIONAL:** Select a **"Purchase Currency"** if you purchase raw materials from **"Vendors"** or **"Other"** that are located in another country.
- · After entering the Contractor/Vendor information, click on the Save button

Form View:

| Contractor / Vendor                       |                                                                   |                              |                                     |                                               |                         |                                   |                           |                         |            |                                                                         |      |   |          |
|-------------------------------------------|-------------------------------------------------------------------|------------------------------|-------------------------------------|-----------------------------------------------|-------------------------|-----------------------------------|---------------------------|-------------------------|------------|-------------------------------------------------------------------------|------|---|----------|
| Find Get Data                             | C Vendors<br>C Contractors<br>C Forwarders                        | C Agent<br>C Others<br>C ALL | °<br>K                              | ode                                           | New<br>Import<br>Export | Delete<br>Duplicate<br>Sort       | Filter<br>Reload<br>Print | Exit<br>2Excel*<br>Save | Profile' : |                                                                         | -    |   |          |
| List View                                 | Rorm View                                                         | N                            |                                     | 1 Maili                                       | ng Label                |                                   | 2                         | Current W               | ork        | 🚯 Vendor CB                                                             | Doc: | s | AP       |
| Code<br>Type<br>Currency                  | ♥ Vendor<br>♥ Contractor<br>♥ FreightForwar<br>♥ Agent<br>♥ Other | der C                        | Addro<br>Addro<br>City/State<br>Cou | ess1 110<br>ess2 SUIT<br>/Zip LOS<br>ntry USA | ANGELES                 |                                   | CA                        | 90079                   |            | Commercial Invoice Logo                                                 | 1    |   | <u>*</u> |
| Phone 1 213-627-9951 2 Sea Port Air Port  |                                                                   |                              |                                     | DNG<br>Via TRU<br>rms N30                     |                         | Titi<br>CO<br>RUCKING<br>ET 30 DA | 0                         |                         |            | [ Authorize Sign ]                                                      |      |   |          |
| Work Descriptic<br>CLOTHING AND           |                                                                   |                              |                                     |                                               |                         |                                   | <b>xpire</b><br>/2012     | Capacity                | 50000      | [Cttr + Click on image to save<br>into database ]                       |      |   |          |
| MID MCN2999<br>BAF:<br>Dim. Calc.<br>Memo | 33-23<br>]<br>0                                                   |                              | eb Passv<br>Loca<br>ecurity L       | ition CU                                      | Γ                       |                                   | /iew Wet                  | ) StyleMas<br>Sheet     | ter ? 🗸    | Created<br>a<br>2/17/2010 17:25:3<br>Updated<br>a<br>1/10/2011 16:26:59 |      |   |          |

#### List View

| Find                             |      | Get Data | Contractors         | Agent code          | New Delete<br>Import Duplicate<br>Export Sort | Filter     Exit       Reload     2Excel*       Print     Save | ofile' : |         |             | •        |         |          |           |        |     |
|----------------------------------|------|----------|---------------------|---------------------|-----------------------------------------------|---------------------------------------------------------------|----------|---------|-------------|----------|---------|----------|-----------|--------|-----|
| List View Di Form View 🕅 Mailing |      |          |                     | abel                | K Current Work                                | 🖈 Current Work 🧧 🗿                                            |          |         | 🚯 Vendor CB |          |         |          | AP        |        |     |
| #                                | Туре | Code     | Name                | Address(1)          | Address(2)                                    | City                                                          | State    | Zip     | Worktype    | Location | Country | / Curren | cContact1 | Title1 | Pho |
| <b>→</b> I                       | V    | A        | WINFASHION          | 110 E. 9TH ST.      | SUITE B729                                    | LOS ANGELES                                                   | CA       | 90079   | CLOTHING AN | CUT      | USA     | USD      | DAN CHONG | C00    | (21 |
| 2                                | С    | DAN      | DANIEL FASHION      | 110 E. 9TH ST.      |                                               | LOS ANGELES                                                   | CA       | 90079   |             |          | USA     | USD      |           |        | (21 |
| 3                                | F    | EXPRESS  | EXPRESS SHIPPING    | 8773 YAN AN SI RU.  | 20TH FLOOR                                    | SHANGHAI                                                      |          |         |             |          | CHINA   |          |           |        | 02  |
| - 4                              |      | NJAPT    | NJ APT - JACOBO HEF | र                   |                                               |                                                               |          |         |             |          |         | USD      |           |        |     |
| 5                                | ٧    | SOUTH    | SOUTH HANGZHOU F    | 4159 HENG SHEN RU.  |                                               | HANG ZHOU                                                     |          |         |             |          | CHINA   |          |           |        | 02  |
| 6                                | ٧    | STYLECAD | SOFT FASHION, INC.  | 1527 NEWTON ST.     |                                               | LOS ANGELES                                                   | CA       | 90021   |             |          |         | USD      |           |        | (8  |
| 7                                | ٧    | WINFASH  | WINFASHION          | 110 E. 9TH ST.      | SUITE B729                                    | LOS ANGELES                                                   | CA       | 90079   | CLOTHING AN | CUT      | USA     | USD      | DAN CHONG | C00    | (2  |
| 8                                | ٧    | ZY       | ZING YANG           | 123 YAN AN WEST RD. |                                               | SHANGHAI                                                      | SH       | 200-123 |             |          | CHINA   | USD      |           |        |     |
|                                  |      | Total #: | 8                   | 2                   |                                               |                                                               |          |         |             |          |         |          |           |        |     |

#### Go to 1st Button

This button (Go to 1st record) is used to find the initial record of the list (click l<l). The initial record may change if the Sort button is used.

Go to Previous Button

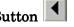

This button (Go to previous record) is used to find the previous record in the list (click <1).

Go to Next Button

This button (Go to next record) is used to find the next record in the list (click l>).

Go to Last Button

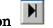

This button (Go to last record) is used to find the last record of the list (click l>l).

OK **OK Button** 

The **OK button** allows you to continue with the command(s). For example, on the Deposit Slip, you can input the start and end dates. After you enter the dates, click on the **OK button**. The **OK button** is frequently seen in the **reports**.

#### New New Button to Create a Row

- Click on the New button to add a <u>new entry</u> to the list, table, or line. An additional blank row will be at the bottom of the list.
- Click on the **cell** of the blank row that needs to be changed ٠
- Type the **data** on the cell ٠
- For more changes, go back to Step 2 .
- To save, click Save

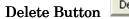

Delete

- The **Delete** button is used to delete a **row/record** from the list, table, or line (click **Delete**).
- If you click **Delete**, the program will confirm **deletion** (click **Yes** to do so and **No**, otherwise).

Save Button

Save

The **Save** button is used to save the **record** to the table/list (click Save).

Print Button Print\*

- The **Print button** is used to print information on the current **window** (click **Print**). There may be several options such as <u>printing</u> multiple pages, portrait/landscape mode, and print preview. If it does not begin printing, make sure you have a printer attached or networked to your computer (if it is networked, check the power of the computer that has the printer attached to it. Make sure the computer and printer's power is **ON**. If you have more than one printer networked, make sure you are printing to the correct printer), the printer driver is installed correctly in your computer, check the printer to see if the power is on, check the printer to see if it is offline or if there are any errors. For more information, refer to the owner's manual that came with the printer.
- If you want to print the window on the current screen including the buttons and headings listed at the top of the window, there is a **"Print Screen"** option.
- To print a **few** selections at a time:

If you are in the **list view** of the **Style Master, Raw Material or Customer portion** of **Winfashion** click on the **filter button**. Select an item from the **columns section** and enter the function. For example, type in **code='BUTTON'** and click on **OK**. \*The **Print button** is found in most areas of **Winfashion**. Usually you will be able to see a print preview before printing. **To print one item:** 

Go to the desired topic

Enter the necessary information or retrieve a previously entered item

Click on the **Print button** (Either it will begin printing or take you to a preview mode. If you are in the preview mode, you will need to press print again.)

Filter Condition Filter

In this version of **help**, only the most practical and frequently used Functions will be explained. There are two columns (**Functions** and **Columns**) to click from if typing becomes cumbersome. The following **bold-faced characters** are valid filter condition (assumes that there is **color**, **Invoice Date (inv\_date)** and price in **Column**)

#### color='PINK'

Display pink items only,

#### color >='A' and color<'x'

Display items with colors from A to W.

#### not (price>50) and inv\_date >1998-12-01

Show items that are not more expensive than \$50 and received after December 1, 1998.

#### (color = 'ORNG' or price<20) and month (inv\_date) =6

Items that is orange or cheaper than \$20 for the month of June.

#### price>10 and day (inv\_date) =30 and year (inv\_date)=1995

Show items with price more than \$10 invoiced at the 30<sup>th</sup> day of any month for the year 1995.

#### mid (color, 4, 1)='K'

Starting at color's 4<sup>th</sup> letter, take 1 letter. Display only rows in which the 4<sup>th</sup> letter for color is K (e.g. PINK, BLCK, etc)

Take note that in the above example, color is a **string /character** and price is a **number**. **String/characters** are enclosed in quotes ('PINK') and numbers are not (40)

#### MID (string, starting position, no.of.characters)

#### Examples:

MID ('superman', 6, 3)

This gives 'man'.

#### MID ('SHORT SLEEVED SHIRT', 11, 7)

Duplicate Button Duplicate

The **Duplicate** button is used to copy the current record or line to a new record or line

**Important Tip:** For some tables (ex.<u>code table</u>), **Winfashion** will give an error message if you do not change the main code (primary key) for this duplicate record/row after clicking the **Save** button. For example, if you duplicate the code BLUE in the **colors code table** and click **Save**, an error message will appear(BLUE should not in the list twice-click OK, type another code or **Delete** the duplicate record

Reload Button Reload

• Click the **Reload** button to refresh the information displayed on the **current window** (click **Reload**). Use this button when you want to **refresh/renew** the information on the current **window**. This button is useful when you go to **utility**→ **recalculate** among other areas of **Winfashion**.

Sort Button Sort

• Sorting is arranging your data in a particular manner, either ascending or descending (If both options are available). The Sort button is usually located near the Find button on the left side of the screen. Sorting can be on a certain column or group of columns.

Exit Button

Exit

- The **Exit** button is used to exit from the current window (click **Exit**).
- If there is any unsaved work, the program will ask if you want to **save** your work. (Click **yes** to save and exit, **No** not to save and exit, **Cancel** to cancel **Exit** and you will not exit the program).

## Vendor Master TABS - Mailing Labels

**Vendor mailing labels** are made from the Vendor list. Remember the **labels** are made from the customer information and you cannot manually input the information onto the labels. You can make labels by going to the **Vendor List**, highlight the desired Vendor, and then click on the Mailing Labels tab.

#### \*WinFashion uses Avery 5160 mailing labels\*

| 🍋 Contractor / Vendor                                                           |                                            |                              |                                                              |                                 |                                     |                                   |                                                                    |            |            |  |  |  |
|---------------------------------------------------------------------------------|--------------------------------------------|------------------------------|--------------------------------------------------------------|---------------------------------|-------------------------------------|-----------------------------------|--------------------------------------------------------------------|------------|------------|--|--|--|
| Eind Get Data                                                                   | C Vendors<br>C Contractors<br>C Forwarders | C Agent<br>C Others<br>C ALL |                                                              | <u>N</u> ew<br>Import<br>Export | Delete<br>Duplicate<br>Sor <u>t</u> | Eitter<br><u>R</u> eload<br>Print | Exit<br>2Excel*<br>Save                                            | Profile* : |            |  |  |  |
| EList View                                                                      | 🛛 🔀 Form Vie                               | W                            | 1 Mailing                                                    | Label                           |                                     | ×                                 | Current Wo                                                         | ork        | 🚯 Vendor C |  |  |  |
| Insert Blank Labels*                                                            | Hide Attn                                  | Hide Count                   | ry   <u>M</u> apping Expo                                    | ort                             |                                     |                                   |                                                                    |            |            |  |  |  |
| Attn:DAN CHONG<br>WINFASHION<br>110 E. 9TH ST.<br>SUITE B729<br>LOS ANGELES, CA | 90079 USA                                  | 110                          | I <b>NIEL FASHION</b><br>DE. 9TH ST.<br>S ANGELES, CA 9<br>A | 90079                           |                                     | 159<br>  HAI                      | SOUTH HANGZHOU FACTORY<br>159 HENG SHEN RU.<br>HANG ZHOU,<br>CHINA |            |            |  |  |  |

#### To make Vendor mailing labels:

- Highlight the **Vendor** that you want to include on the mailing labels by holding down the <Ctrl> key and the left button of the mouse
- Click on the **Mailing Labels Tab**
- The Vendor information automatically enters in the **default mailing label** format.
- Click on the **Print** button

To make customer mailing labels on a partially used label sheet:

- Highlight the **Vendors** that you want to include on the mailing labels by holding down the <Ctrl> key and the left button of the mouse
- Click on the **Mailing Labels** Tab
- The Vendor information automatically enters in the default mailing label format.
- Click (keep clicking if there is more than one label missing) on the "**Insert Blank Labels**" button to move the addresses to where the labels begin.
- Click on the **Print** button

# Current Work

This report tracks contractor's progress by cut ticket. This report displays cut ticket number, contractor, dates, style number, color, and total quantity.

- · Go to **Vendor** on the Menu Bar
- · click on **current work**
- . Highlight the **Vendor** that you want to include on the mailing labels by holding down the <Ctrl> key and the left button of the mouse
- Enter a contractor code next to "**From**:"
- Enter another contractor code next to the word "**To**"
- · Click on the **OK button**
- · If you want to see a summary of this report, click on the **Summary** button. If you want to see the previous report format, click on the same button.
- · If you want to print this report, click on the **Print** button

| Eind       | (     | O C        | /endors<br>ontractors<br>orwarders | C Agent<br>C Others<br>C ALL |          | code       | New<br>Import<br>Export | Delete <u>F</u> ilter<br>Duplicate <u>R</u> eload<br>Sort <u>P</u> rint | Exi<br>2Exc<br>Sav      | el*                     | <u> </u>    |
|------------|-------|------------|------------------------------------|------------------------------|----------|------------|-------------------------|-------------------------------------------------------------------------|-------------------------|-------------------------|-------------|
| List Viev  | v     |            | 🕞 Form Vie                         | w                            |          | Maili      | ng Label                | 2                                                                       | Ҟ Currer                | t Work                  | 🚯 Vendor CB |
| Con        | tract | or's Wor   | k in Pr                            | ogres                        | 3        |            |                         |                                                                         | age 1 of 1<br>13 12:27: |                         |             |
| Contractor | Cut#  | CustomerPO | Control#                           | Issue                        | Due      | Completion | Style                   | Color                                                                   | Team                    | Description             | Qty         |
| A          | 76    |            |                                    | 07/09/13                     | 07/09/13 | 07/09/13   | WD1001                  | ORANGE                                                                  |                         | SILK GOWN               | 70          |
|            |       |            |                                    |                              |          |            |                         | Date Total:                                                             |                         |                         | 70          |
| A          | 78    |            |                                    | 07/26/13                     | 07/26/13 | 07/26/13   | AA1025                  | BLK/NUDE                                                                |                         | LACE DRESS W/ MESH SKIR | 8           |
| A          | 78    |            |                                    | 07/26/13                     | 07/26/13 | 07/26/13   | AA1026                  | BLACK                                                                   |                         | OTTOMAN DRESS WILACE    | 6           |
|            |       |            |                                    |                              |          |            |                         | Date Total:                                                             |                         |                         | 14          |
| A          | 80    |            |                                    | 10/23/13                     | 10/23/13 | 10/30/13   | 1112                    | ARIZONAMHIT                                                             |                         | 100% COTTON JEAN WEAR   | 46          |
| A          | 80    |            |                                    | 10/23/13                     | 10/23/13 | 10/30/13   | 1112                    | ARMY GREEN                                                              |                         | 100% COTTON JEAN WEAR   | 36          |
|            |       |            |                                    |                              |          |            |                         | Date Total:                                                             |                         |                         | 82          |
|            |       |            |                                    |                              |          | A          | Contractor              | Total:                                                                  |                         |                         | 166         |
|            |       |            |                                    |                              |          |            | Report                  | Total:                                                                  |                         |                         | 166         |

Documents

You can upload your **documents** at Docs that are related to your Customers.

- Enter the customer information if you have not done so already
- · Highlight the customer that you would like to relate to a distribution center
- · Click on **Docs**. Tab
- · Click on the **New** button to create a document details
- Enter the necessary information like DocType, Code, and Description etc...

- · Click on **Upload** Menu
- Browse your file .Jpeg / Word / Excel / PDF format which you need to upload
- Then click on the **Save** button

| 🔄 Contractor   | / Vendor    |                            |           |          |        |           |        |              |           |             |                     |      |  |
|----------------|-------------|----------------------------|-----------|----------|--------|-----------|--------|--------------|-----------|-------------|---------------------|------|--|
| Eind           |             | C Vendors<br>C Contractors | C Agent   |          | New    | Delete    | Eilter | <u>E</u> ×it |           |             |                     |      |  |
|                | Get Data    | C Forwarders               |           |          | Import | Duplicate |        | 2Excel*      |           |             |                     |      |  |
| 1              |             |                            |           |          | Export | Sort      | Print  | Save         | Profile*  | •           | •                   |      |  |
| 🗄 List View    |             | Form Vie                   | w         | Mailing  | Label  |           | 1      | Current W    | /ork      |             | 🕉 Vendor CB         | Docs |  |
|                |             |                            |           | New Save | Delete | Uploa     | id S   | can 2        | Excel     |             |                     |      |  |
| <b>ВосТуре</b> | SecLvl Code |                            | Descripti | on       |        | File      | е Туре | Object       | File Size | Upload User | Upload DateTime     | ]    |  |
| PATTERN        | 2 001       |                            | FABRIC    |          |        | PDI       | F      | c:\Temp\\n   | 269KB     | winsoft     | 16/12/2013 12:54:29 |      |  |
|                |             |                            |           |          |        |           |        |              |           |             |                     |      |  |

Vendor CB

🚯 Vendor CB

Here we can create and save Vendor Charge Back details by style wise /by cut ticket. It displays cut ticket number, contractor, dates, style number, color, and total quantity.

- · Go to **Vendor** on the Menu Bar
- · click on Vendor CB
- Click on the **New** button to enter a **new Vendor Chargeback details** (When you click on the New button, it automatically goes to the Form View)
- Enter a Code for the **Contractor/Vendor**. for Chargeback
- · Select a **Style** from List view and enter Cut#, SO# etc..

Enter the necessary information and click on the  ${\bf Save}$  button

| الله<br>Style | Customer Sales O | der Pick Ticket | 🕉<br>Invoice            | <br>Scan/Pack                | ter Cut Ticket | Imp/Exp  | PurchOrder              | 🥡<br>RawMat       | <b>X</b><br>Process | <b>())</b><br>Color Code | X<br>vendo             | rs Calend  | ar Calculate | r Director | y Exit!   |          |   |  |  |      |  |         |      |
|---------------|------------------|-----------------|-------------------------|------------------------------|----------------|----------|-------------------------|-------------------|---------------------|--------------------------|------------------------|------------|--------------|------------|-----------|----------|---|--|--|------|--|---------|------|
| Find          | Get Dat          | 1               | ors<br>actors<br>arders | C Agent<br>C Others<br>C ALL |                | code     | New<br>Import<br>Export |                   | cate Re             | eload 28                 | Exit<br>Excel*<br>Save | Profile* : |              |            |           | <b>_</b> | ] |  |  |      |  |         |      |
| E List Viev   | ist View         |                 |                         |                              |                |          | iling Label             | el 🕺 Current Work |                     |                          |                        |            |              | ی ا        | Tendor CB |          |   |  |  | Docs |  |         |      |
| NEVV          | List             | AVE De          | ete                     | Export                       | Reload         | print    | 2Excel                  | ]                 |                     |                          |                        |            |              |            |           |          |   |  |  |      |  |         |      |
| CB #          | Trans Da         | te: Impo        | rtno:                   | Cutho                        | : Or           | derno:   | St                      | yle:              | Colo                | or: T                    | eam:                   | XS S       | M            | L          | (L        |          |   |  |  |      |  | Price:  | Deta |
|               | 1 12/16/13       |                 |                         | 1                            | 3              | 10031 SF | LITS01                  | BL                | ACK                 | <b>-</b>                 | -                      | 5          | 5 5          | 5          | 5         |          |   |  |  |      |  | \$15.50 |      |
| 25 PIECE      | S CHARGE I       | BACK            |                         |                              |                |          |                         |                   |                     |                          |                        |            |              |            |           |          |   |  |  |      |  |         |      |